# **UPUTE ZA KORIŠTENJE MODULA PREDUPISI**

# **ZA VRTIĆE**

Aplikacija **HRcity PREDUPISI** omogućuje roditeljima za slanjem dokumenata prijave za postupak predupisa u vrtić. Cijeli postupak je digitaliziran i transparentan te uvelike olakšava cijeli postupak.

Za korištenje ustava potrebno je da se roditelj – prijavitelj registrira prije upotrebe aplikacije

## **1. Roditelj - prijavitelj**

#### **1.1. Registracija roditelja**

Prije korištenja HRcity sustava i prijave na predupis, potrebno je da se roditelj registrira. Registracija započinje pritiskom na link "Registracija za predupis" koji se nalazi ispod prijavne forme, slika 21.

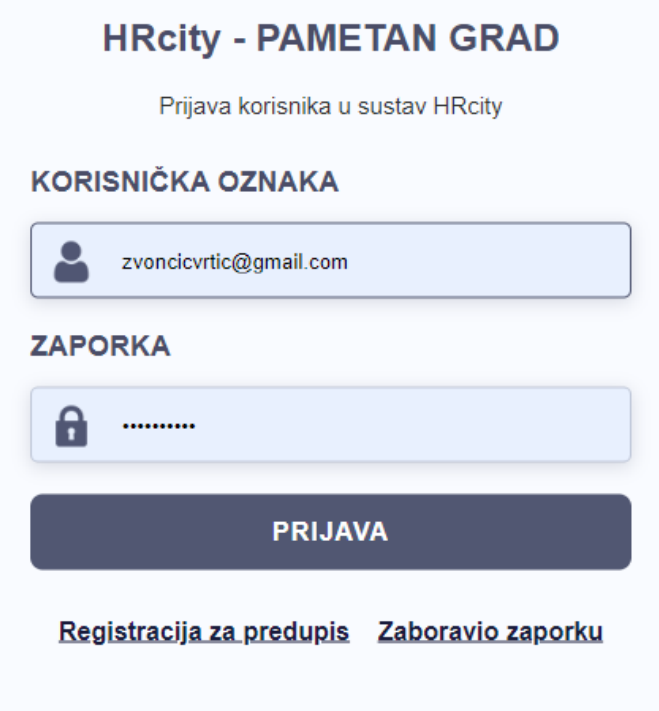

Slika 21. Prijavna forma za registraciju roditelja

Svaki novi korisnik, budući korisnik usluga vrtića treba se registrirati. Pritiskom na spomenuti link roditelju se prikaže registracijska forma, slika 22.

Roditelj upisuje svoje osobne podatke, odabire vrtić za koji se prijavljuje. Upisuje svoju osobno email adresu koja će se koristiti prilikom komunikacije uprave vrtića s prijaviteljem.

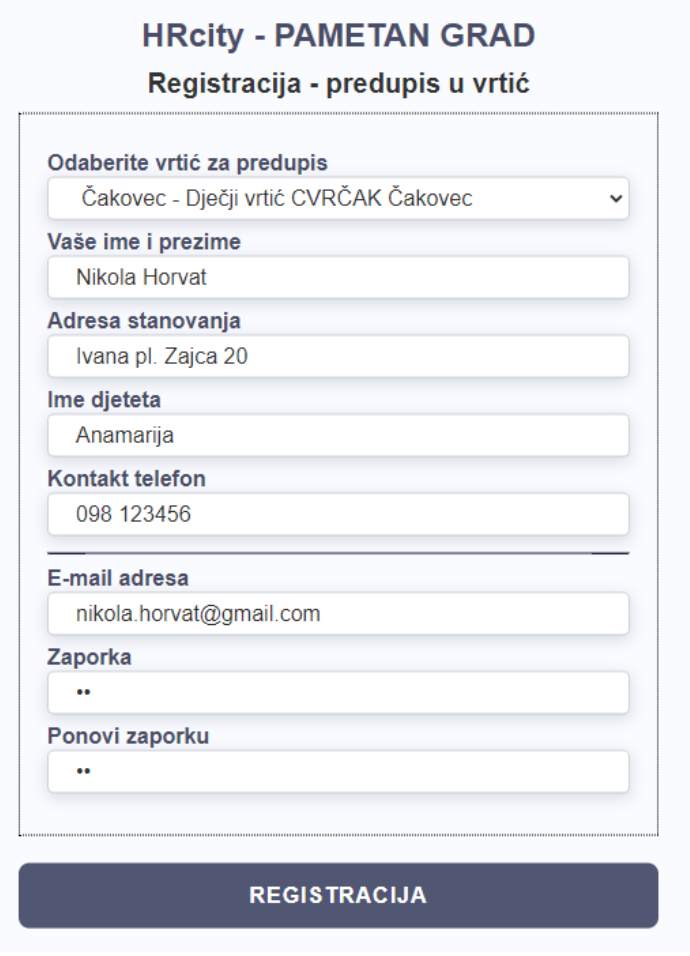

Slika 22. Registracija korisnika

#### **1.2. Aktivacija registracije**

Nakon ispunjavanja podataka i pokretanjem registracije, korisniku sustav šalje na email aktivacijski link, slika 23.

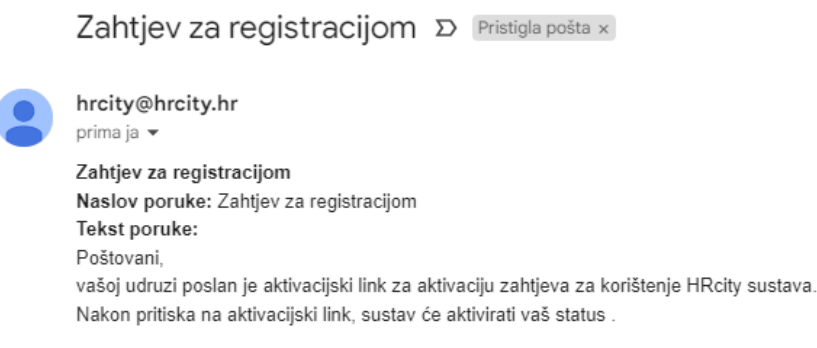

Aktivacija registracije

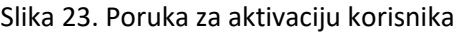

Pritiskom na link aktivacije, na zaslonu računala prijavitelju se prikazuje poruka o uspješnom aktiviranju statusa prijavitelja, slika 24.

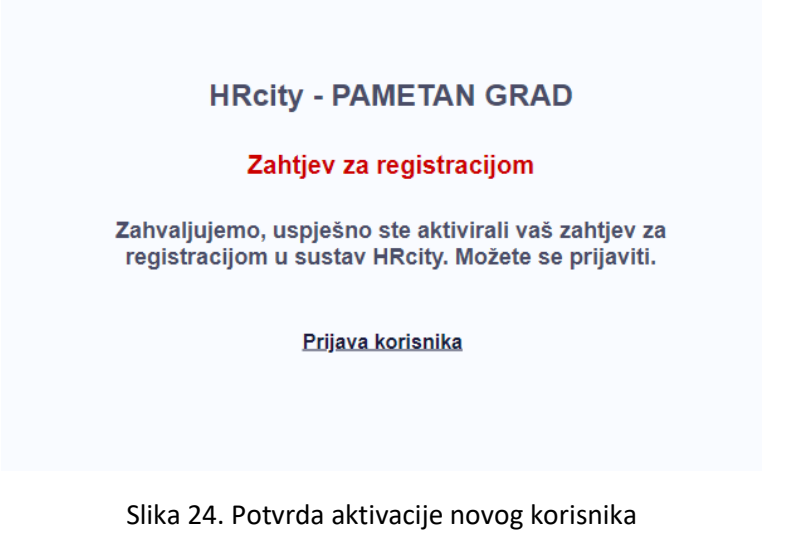

#### **1.3. Prijava u sustav**

Nakon aktivacije, roditelj može početi koristiti aplikaciju i započeti prijavu za predupis. Nakon prijave preko prijavne forme, korisniku se prikazuje početni zaslon predupisa, slika 25.

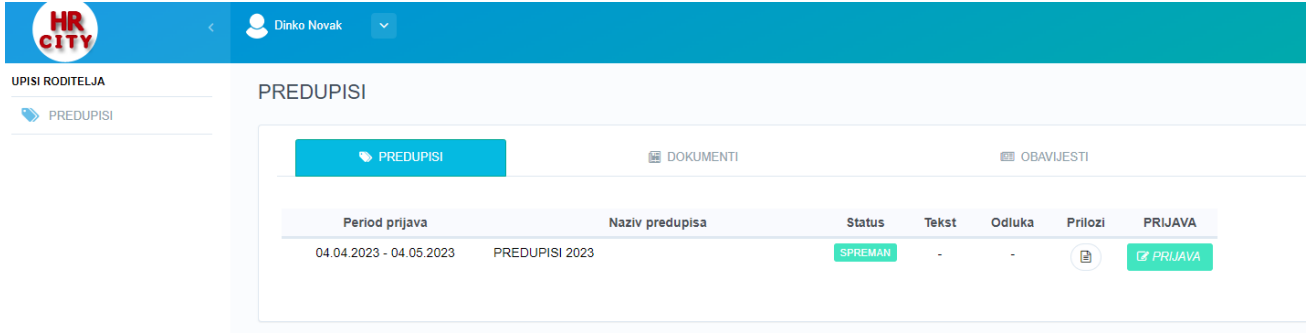

Slika 25. Predupisi za roditelje, aplikacija

Na zaslonu se prikaže tri jahača:

- $\bullet$  Predupisi tablica s popisom predupisa,
- Dokumenti pregled objavljenih dokumenata za predupis,
- Obavijesti pregled objavljenih obavijesti od strane uprave vrtića.

#### **1.4. Postupak prijave**

U tablici predupisa nalazi se gumb "Prijava" za pokretanje procesa prijave predupisa, slika 26. Nakon pritiska na gumb, desno od tablice prikazuje se manja tablica s popisom obavezne dokumentacije prijave, slika 27.

U tablici se nalazi popis obavezne prijavne dokumentacije, status dokumenata (učitan dokument Da/Ne) te gumbi za uređivanje podataka.

Kada je prijavitelj učitao sve potrebne obavezne podatke, može poslati svoju prijavu. Pritiskom na gumb "Šalji prijavu" pokreće se proces prijave.

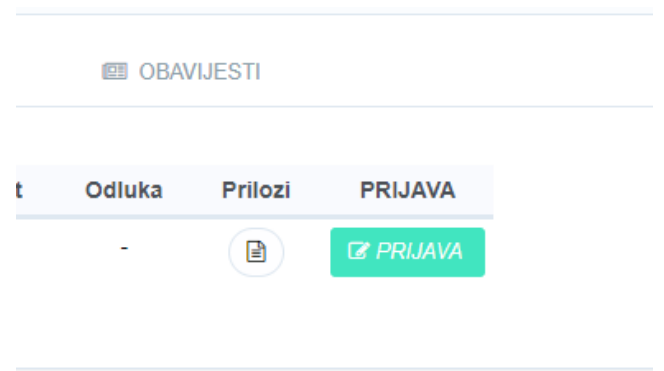

Slika 26. Gumb za pokretanje prijave

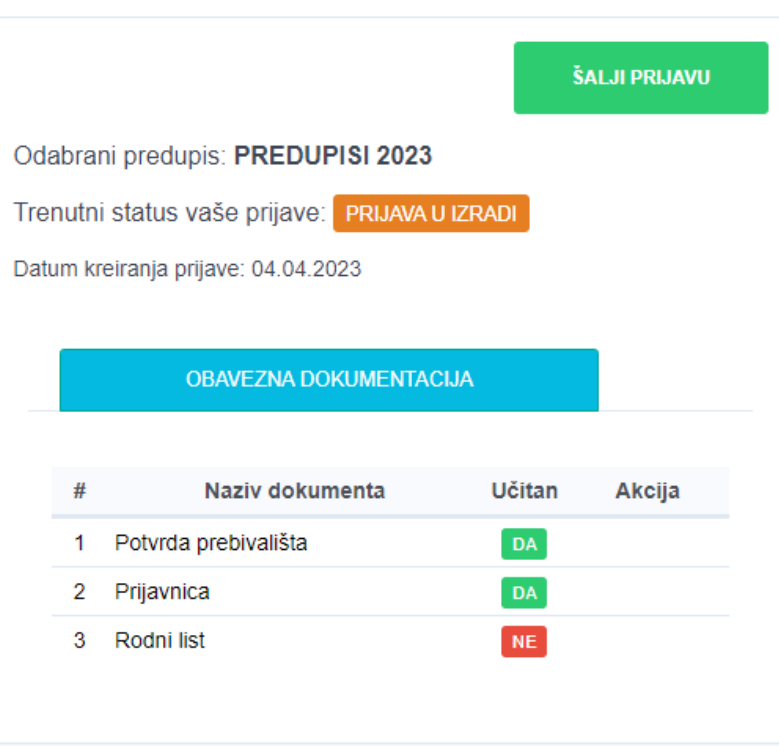

Slika 27. Popis pridruženih dokumenata za prijavu predupisa

Na zaslonu se prikaže skočni prozor s rekapitulacijom dokumenata koji su učitani, slika 28. Potrebno je napomenuti da roditelj ne treba učitati sve dokumente ukoliko se neki od njih ne odnosi na njega ili nema uvjet koji se traži kao dodatak prijavi. U tom slučaju šalju se samo oni dokumenti koji su učitani.

Nakon pritiska na gumb "Potvrdi" započinje slanje prijave. Prijavu je moguće samo jednom poslati za odabrani predupis. Iz tog razloga, roditelj treba biti pažljiv prilikom odabira dokumenata i formiranja prijave kako ona ne bi bila odbačena.

Nakon slanja prijave, roditelju sustav generira potvrdu o poslanim dokumentima.

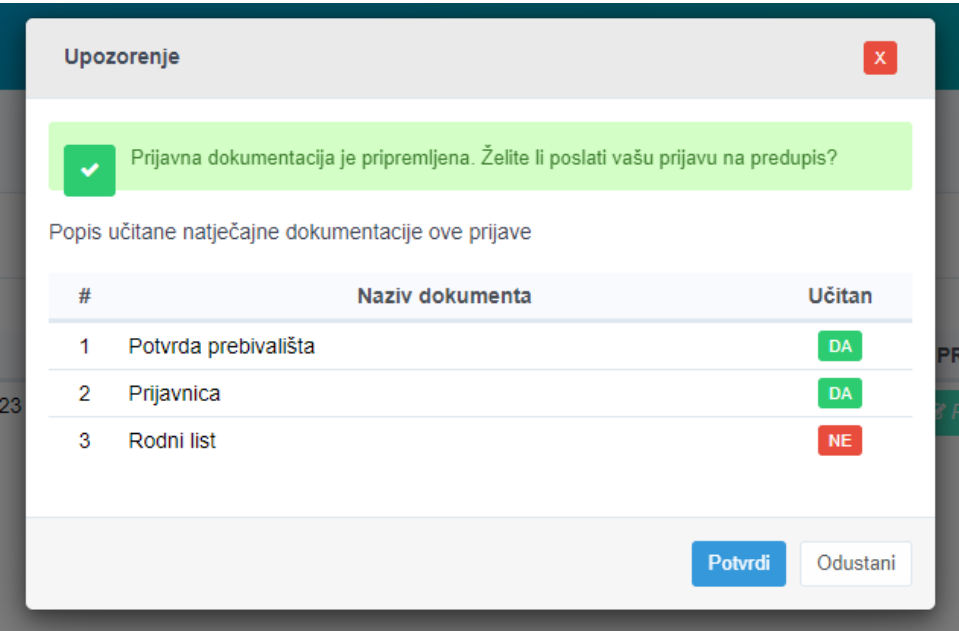

Slika 28. Rekapitulacija učitane dokumentacije

## **1.5. Dokumenti**

Dio modula za predupise koji je namijenjen dokumenti, prikazuje objavljene dokumente od strane uprave vrtića, slika 29.

**PREDUPISI** 

| <b>EXPREDUPISI</b> |                             | <b>B</b> DOKUMENTI | <b>图 OBAVIJESTI</b> |                                           |                                                                                                    |
|--------------------|-----------------------------|--------------------|---------------------|-------------------------------------------|----------------------------------------------------------------------------------------------------|
|                    |                             |                    |                     | Pretraživanje:<br>Pretraživanje           |                                                                                                    |
| #                  |                             | Naziv dokumenta    | Predupis            | Razina                                    | <b>Dokument</b>                                                                                                    |
| и                  | Dokument za prijavu         |                    | PREDUPISI 2023      | Dokument za odabranu prijavu:<br>$23 - 1$ | $\begin{tabular}{ c c } \hline \hline \multicolumn{1}{ c }{4} \multicolumn{1}{ c }{4} \multicolumn{1}{$ |
| $\overline{2}$     | Rezultati prijava predupisa |                    | PREDUPISI 2023      | Dokument za sve prijave                   |                                                                                                    |
|                    |                             |                    |                     |                                           |                                                                                                    |

Slika 29. Popis objavljenih dokumenata

U tom popisu nalaze se dokumenti koji su razine za sve prijavitelje te dokumenti koji su upućeni samom prijavitelju. Klikom na ikonu dokumenta u tablici, dokumenti se preuzimaju na lokalno računalo prijavitelja.

#### **5.6. Obavijesti**

Dio modula za prikazuje objavljene obavijesti od strane uprave vrtića. Obavijestima mogu biti pridruženi dokumenti koje prijavitelj može preuzeti, slika 30.

Za prikaz obavijesti potrebno je odabrati predupis iz popisa koji se nalazi iznad tablice. Pritiskom na naziv obavijesti prikazuju se skočni zaslon s detaljima iste, slika 31.

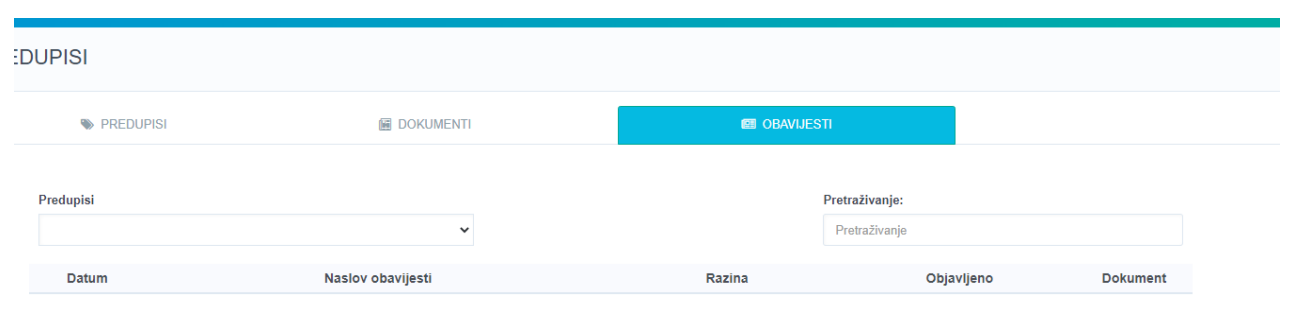

Slika 30. Tablica s objavljenim obavijestima uprave vrtića

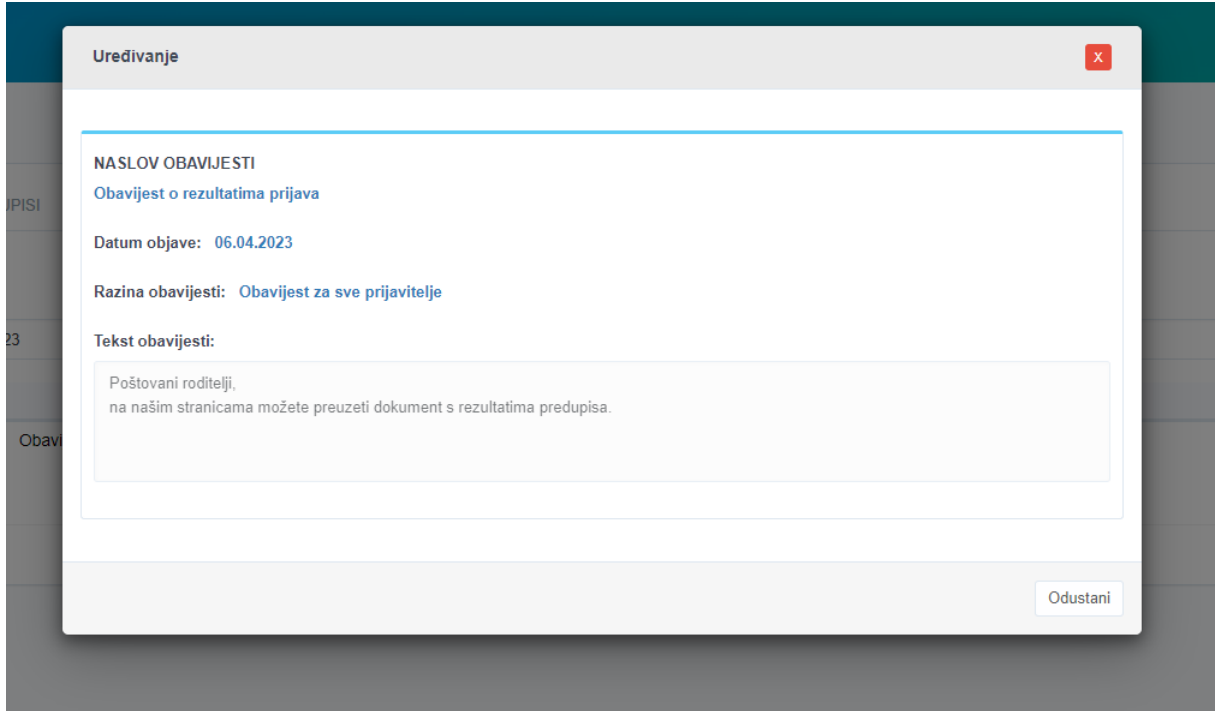

Slika 31. Detalji odabrane obavijesti

Nakon završetka korištenja aplikacije, korisnik se odjavljuje iz aplikacije pritiskom na gumb za odjavu koji se nalazi u gornjem desnom uglu zaslona aplikacije, slika 32.

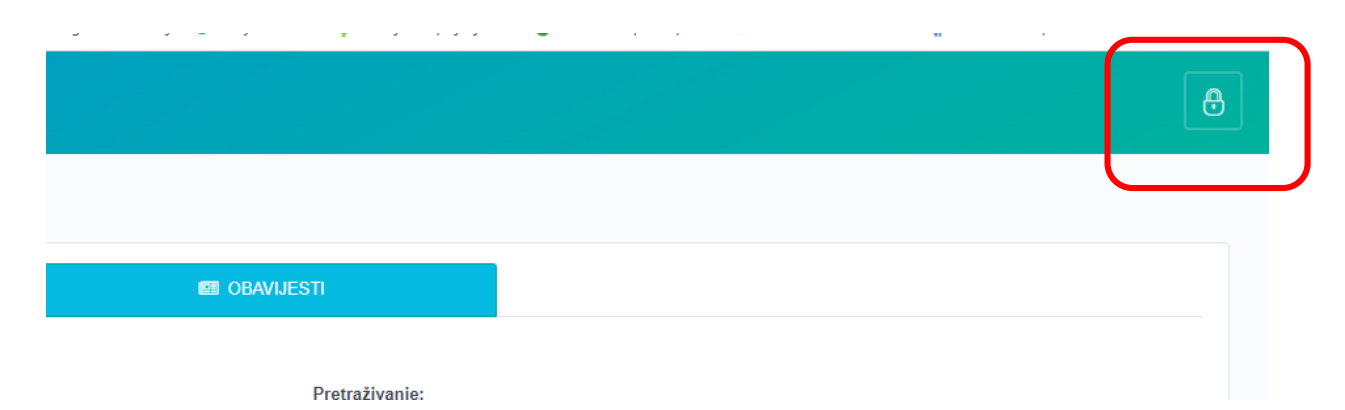

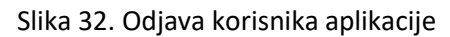